# Valutazione di Reflection Desktop

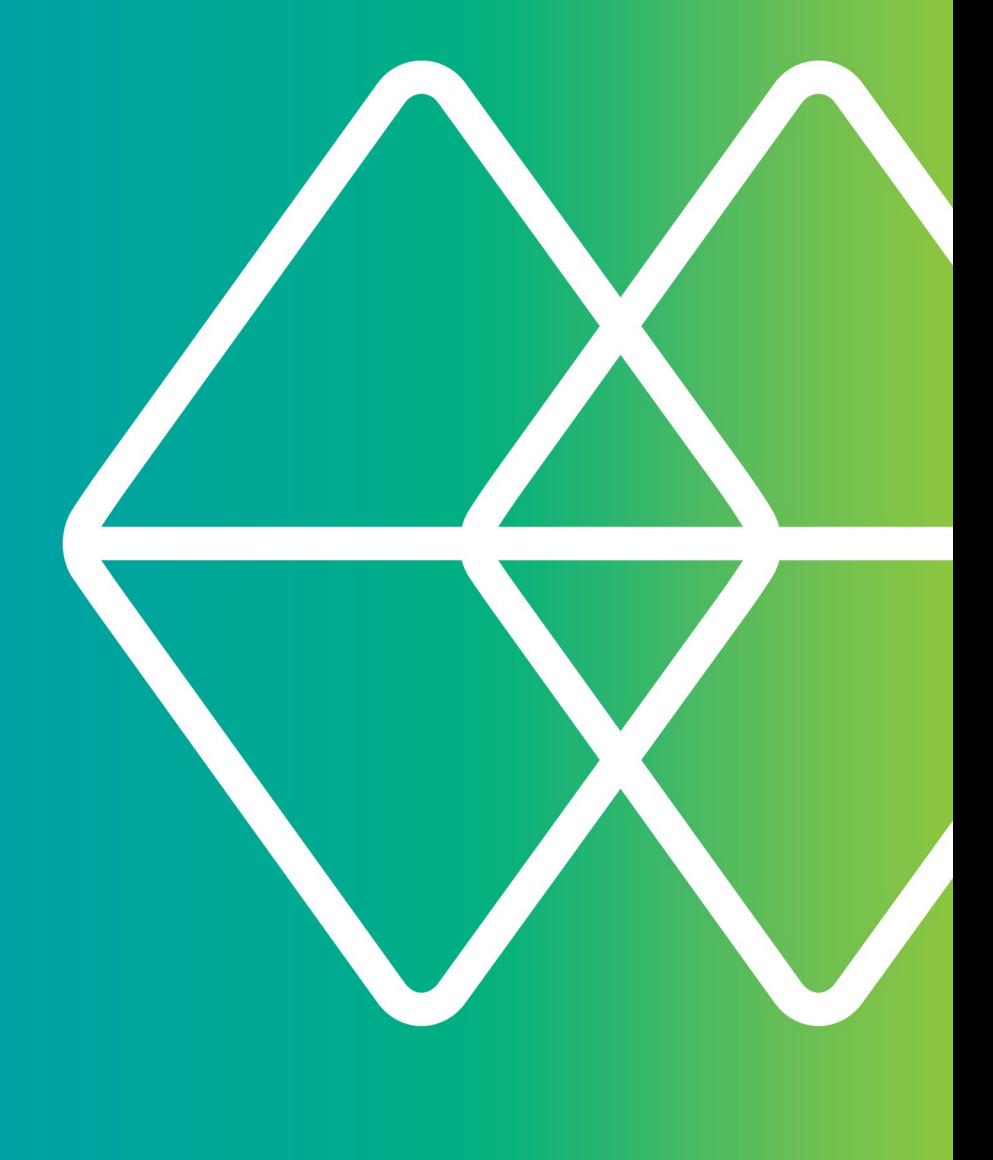

# Micro Focus<sup>®</sup><br>Reflection®

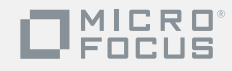

**Se dovete utilizzare funzionalità di emulazione di terminale e vi siete trovati bene con Extra!...**

#### **...sarete entusiasti di Reflection!**

L'aggiornamento da Extra!® a Reflection® è un'operazione della massima semplicità. Al primo avvio di Reflection, tutte le vostre macro, le mappe della tastiera e i documenti della sessione si comportano come di consueto. Lo stesso vale per i documenti della sessione e le macro di versioni precedenti di Reflection, PComm o Rumba. Reflection vi offre gli strumenti per raggiungere livelli di produttività avanzati, connessioni multihost protette e molto altro.

Invece di un'applicazione progettata per sistemi operativi in uso una decina di anni fa, Reflection vi offrirà un emulatore che si è guadagnato il diritto a fregiarsi del logo Windows ed è perfettamente integrato con le applicazioni desktop e con Microsoft Office.

L'integrazione con Windows fornisce una serie di funzionalità di protezione integrate, pensate per rispondere ai crescenti requisiti di sicurezza interna ed esterna. L'integrazione con il Controllo account utente (UAC) di Windows, consente un elevato grado di controllo sull'accesso degli utenti a funzionalità e funzioni amministrative e riduce al minimo la vulnerabilità della singola workstation. La funzionalità Percorsi attendibili di Reflection consente di prevenire violazioni della sicurezza permettendo agli utenti di aprire solo i documenti contenuti nei percorsi file attendibili specificati.

Reflection protegge la sicurezza dei dati prima, durante e dopo la trasmissione grazie a moduli crittografici consolidati e conformi ai severi standard FIPS 140-2 del governo federale degli Stati Uniti. Oltre a garantire un accesso sicuro a host e gateway, ulteriori strumenti consentono agli utenti di verificare l'autenticità di host, gateway e client, di essere più facilmente conformi ai requisiti e alle verifiche di Payment Card Industry (PCI) e di conformarsi alle norme Sarbanes-Oxley, HIPAA, FISMA, Basel II e alle direttive in materia di protezione dei dati.

In altri emulatori di terminale la protezione dei dati è realizzata grazie alla partnership con terzi. Ma, anche così, il livello di sicurezza certificato è generalmente inferiore. Reflection offre una soluzione single-vendor ai vostri problemi di protezione, perfettamente integrata con l'emulatore, che si avvale del supporto specialistico dei team di Micro Focus in materia di sicurezza, testing e assistenza tecnica.

Reflection è integrato in modo trasparente con le applicazioni di Microsoft Office per fornire agli utenti un'esperienza omogenea. E le funzionalità di produttività che utilizzavate in Extra! sono ora più potenti che mai. Se siete stati utenti di PComm, HostExplorer o di qualsiasi altro programma di emulazione, sarete sorpresi dal risparmio di tempo che questi strumenti vi consentono.

Con Reflection è possibile:

- Aprire un messaggio di posta elettronica o un documento di Word e allegarvi automaticamente la schermata corrente dell'host.
- Inviare una o più schermate a una presentazione di PowerPoint per creare supporti alla formazione o manuali per le applicazioni host.
- Configurare filtri della privacy delle informazioni per impedire la visualizzazione di dati sensibili, quali conti e PIN degli utenti.
- Utilizzare le funzioni di completamento automatico ed espansione automatica per risparmiare tempo e numero di battute e il controllo ortografico integrato per ridurre gli errori di digitazione.

Ben lungi dal limitarsi a riprodurre il comportamento di un terminale, le sessioni di emulazione di Reflection si distinguono per potenza, produttività, sicurezza e facilità d'utilizzo.

È possibile aprire un numero indefinito di sessioni nell'area di lavoro di Reflection e connettersi a qualsiasi combinazione di host: mainframe, AS/400 (IBM System i), UNIX/Linux o OpenVMS. Ogni sessione viene visualizzata in una finestra a schede che consente di spostarsi rapidamente e con facilità tra le diverse sessioni. I documenti della sessione contengono puntatori alle mappe del mouse e della tastiera, ai file di tema e delle aree sensibili e alle barre multifunzione che potete personalizzare per raggiungere una maggiore efficienza.

Nell'area di lavoro è persino possibile aprire applicazioni sul Web e, ad esempio, copiare un indirizzo dal database dei propri clienti, incollarlo nell'applicazione di mappe online preferita e ottenere il percorso sino alla sede del cliente. In alternativa, tramite le API .NET di Reflection, è possibile creare un'applicazione personalizzata per automatizzare questo processo. Dopo aver configurato le sessioni secondo le vostre preferenze, potete salvarle come file di layout per aprirle contemporaneamente con un solo clic del mouse.

Potete trarre velocemente vantaggio delle funzioni avanzate di Reflection perché questo supporta l'infrastruttura IT esistente, tra cui Windows 7,

Windows Remote Desktop Services, Citrix XenApp e altre piattaforme di virtualizzazione.

Se non disponete ancora del software Reflection, aprite la pagina

[www.microfocus.com/products/reflection/desktop](http://www.microfocus.com/products/reflection/desktop) e compilate il modulo di richiesta per la valutazione. Riceverete un messaggio di posta elettronica contenente le istruzioni per scaricare e installare Reflection.

Al termine dell'installazione, potrete intraprendere un veloce tour nella nuova interfaccia utente.

# **Avviare Reflection**

Per aprire Reflection dal menu Start, selezionate Micro Focus Reflection, quindi selezionate Area di lavoro di Reflection.

Una volta aperta l'area di lavoro, verrà visualizzata la finestra di dialogo Crea nuovo documento. Si consiglia di chiuderla, almeno per il momento, per acquisire prima un certo grado di familiarità con l'interfaccia di Reflection.

## **Utilizzo della barra di accesso rapido**

Questa barra consente di accedere con un singolo clic alle operazioni utilizzate più di frequente.

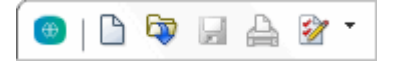

**La barra di accesso rapido si trova nella parte superiore dell'area di lavoro**

Se si sposta il cursore sopra ai pulsanti, viene visualizzata la descrizione comando che ne spiega la funzione.

È possibile aggiungere comandi a questa barra degli strumenti per fornire un accesso veloce alle operazioni eseguite più frequentemente. È sufficiente fare clic su

 $\sqrt{a}$  o su  $\Box$  e selezionare un'azione nell'elenco Azione.

#### **Connessione a una sessione**

Per creare una sessione del terminale, attenersi alla procedura seguente:

- 1. Dalla Barra di accesso rapido, fare clic sul pulsante Nuovo documento  $\Box$ .
- 2. Selezionare il tipo di sessione da impostare e fare clic su Crea.

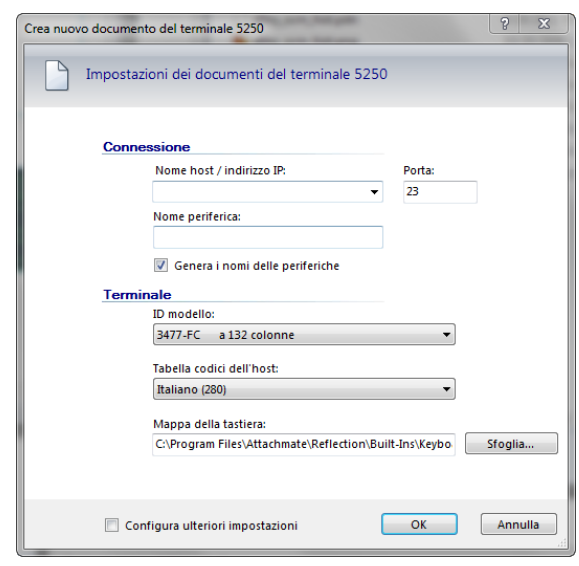

**La finestra di dialogo Crea nuovo documento del terminale 5250**

3. Compilare il campo Nome host/indirizzo IP, quindi fare clic su OK. La sessione viene aperta nell'area di lavoro.

Per salvare il documento della sessione appena creata, scegliere Salva con nome nel menu File di Reflection e immettere il nome della sessione. Le informazioni sull'host immesse vengono memorizzate nel file.

# **Opzioni esperienze utente**

Con Reflection, è possibile scegliere fra quattro modalità di interfaccia utente: Barra multifunzione, Browser, Classica, Classica MDI, o TouchUx.

#### *La barra multifunzione*

La modalità Barra multifunzione presenta un aspetto simile a Microsoft Windows e Office più recenti. L'accesso alle funzionalità e alle impostazioni di Reflection avviene attraverso l'interfaccia grafica della Barra multifunzione.

Per impostazione predefinita, Reflection viene avviato con la Barra multifunzione.

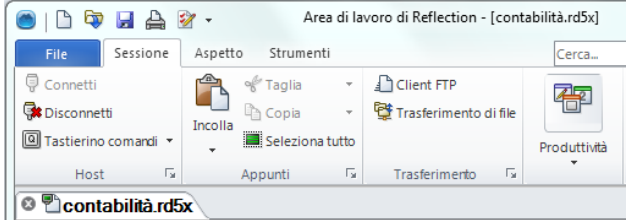

**La modalità di interfaccia Barra multifunzione**

#### *Il Browser*

La modalità Browser segue un approccio minimalista, analogo a molte interfacce dei più recenti browser Web. Nella modalità Browser di Reflection è possibile accedere alle funzionalità e alle impostazioni dal menu Reflection.

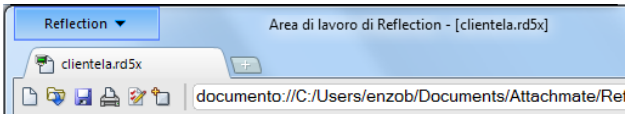

**La modalità di interfaccia Browser**

#### *Classica*

La modalità Classica è simile a quella delle familiari applicazioni di Windows XP, con i menu e le barre degli strumenti tradizionali. Sono disponibili le interfacce in "stile" Extra! e Reflection. In modalità Classica, ogni documento della sessione viene aperto in una finestra separata. La modalità Classica MDI è simile a quella Classica eccetto per il fatto che i documenti della sessione si aprono nella stessa finestra.

#### *TouchUx*

La modalità TouchUx è coerente con le applicazioni native per iOS, Android e Windows e migliora l'esperienza di emulazione da un dispositivo mobile.

È possibile interagire con qualsiasi applicazione host aziendale mantenendo lo stesso livello di funzionalità, utilizzabilità e accesso di una workstation. Sono disponibili le funzionalità di una tastiera completa e l'immissione dei dati è ottimizzata per gli schermi di dimensioni più piccole.

È possibile utilizzare Reflection in dispositivi tablet originali Windows. Inoltre, è possibile utilizzare il software anche su dispositivi Android e iPad eseguendolo in un ambiente Citrix XenApp.

#### **Per cambiare interfaccia, attenersi alla procedura seguente:**

- 1. Nel menu File di Reflection, scegliere Impostazioni Area di lavoro di Reflection.
- 2. In Impostazioni Area di lavoro, fare clic su Configura interfaccia utente. Nell'elenco modalità dell'interfaccia utente, selezionare una modalità diversa e fare clic su OK.

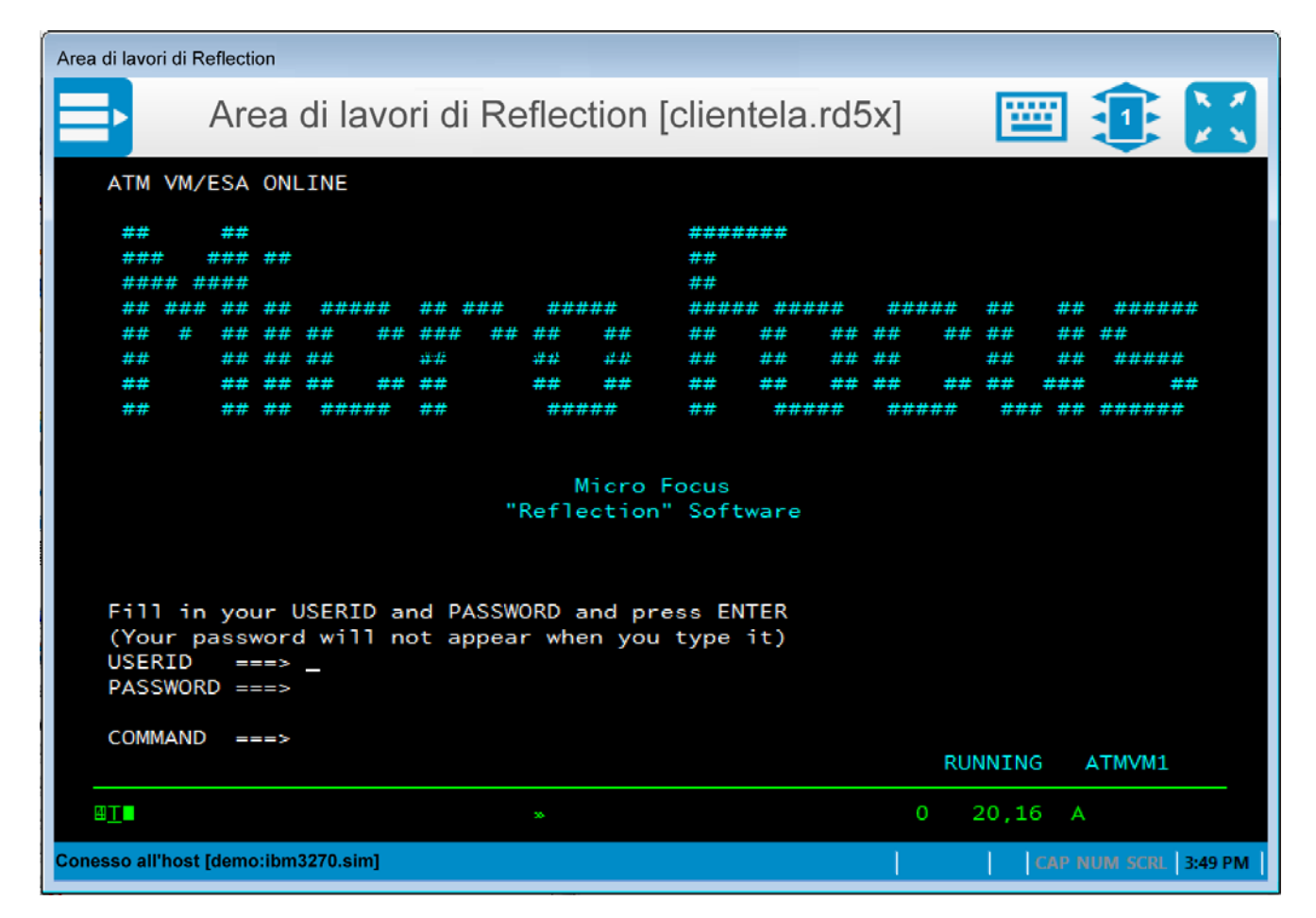

**La modalità di interfaccia utente TouchUx fornisce una moderna esperienza utente di tipo tablet/touchscreen con le applicazioni host**

3. Per vedere il cambiamento, è necessario chiudere e riaprire l'Area di lavoro di Reflection.

Dopo aver provato l'interfaccia Classica o TouchUx, potete tornare all'interfaccia Barra multifunzione o Browser per continuare la valutazione.

Molti utenti preferiscono utilizzare Reflection in modalità Schermo intero. Nell'angolo inferiore destro dell'area di lavoro, è presente l'icona . Fare clic sull'icona per passare dalla visualizzazione Schermo intero alla visualizzazione Normale e viceversa. Quando si passa alla visualizzazione Schermo intero nella Barra multifunzione, la barra multifunzione viene ridotta a icona. Per ripristinare la barra multifunzione, fare clic su una scheda della barra.

#### **I layout**

Se lavorate spesso con più sessioni contemporaneamente, potrete salvarle tutte, insieme a eventuali pagine Web, sotto forma di layout.

#### **Per creare un layout:**

• Nel menu File di Reflection, selezionare Salva layout.

All'apertura di un layout, Reflection apre tutti i documenti aperti nel momento in cui il layout è stato salvato, si connette alle sessioni configurate e ripristina le dimensioni e la posizione dell'area di lavoro al momento del salvataggio.

È possibile aprire un numero di sessioni di terminale e di pagine Web pari a quello supportato dalle risorse del sistema in uso. Ciascuna di esse verrà aperta in una propria scheda all'interno dell'area di lavoro. Se preferite visualizzare le sessioni affiancate, potete visualizzare i documenti della sessione come finestre e non come schede.

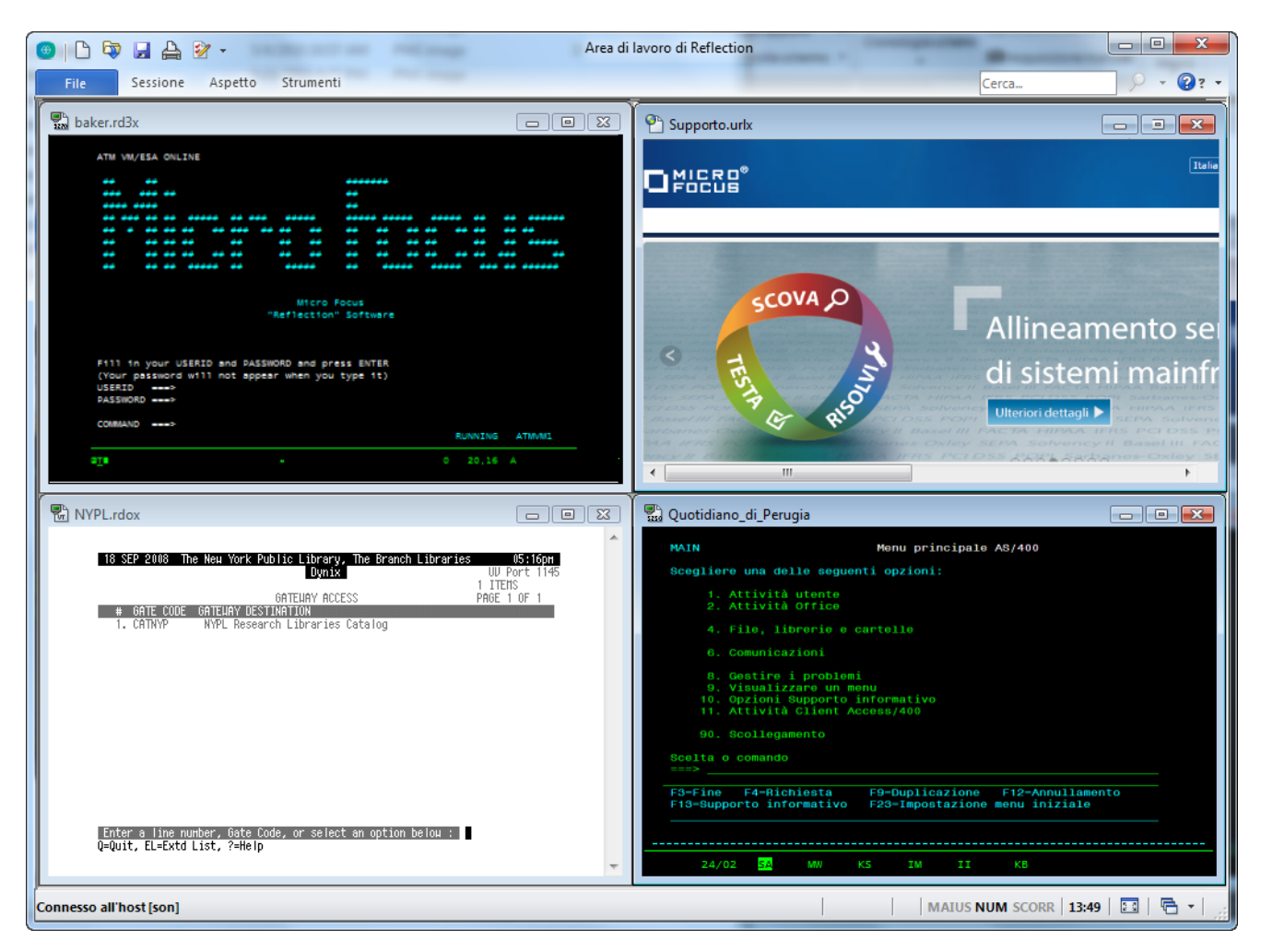

**Sessioni visualizzate in finestre affiancate**

#### **Sessioni Web integrate**

Reflection dispone di un browser web integrato, che consente di aprire una pagina web nell'area di lavoro.

**Per aggiungere una pagina Web all'area di lavoro:**

- 1. Dalla Barra di accesso rapido, fare clic sul pulsante Nuovo documento  $\Box$ .
- 2. Nella finestra di dialogo Crea nuovo documento, selezionare Web, quindi fare clic su Crea.

Nella casella URL, digitare l'URL dell'applicazione di mappe online preferita, ad esempio MapQuest o Google Maps, e fare clic su OK.

L'applicazione Web viene visualizzata all'interno di una propria scheda nell'area di lavoro.

#### **Ricerca**

La funzione di ricerca stringhe è standard e comune a molte applicazioni moderne. Reflection, tuttavia, si spinge oltre ampliando le ricerche al desktop, a Google e alla cronologia delle schermate di tutti i documenti della sessione aperti.

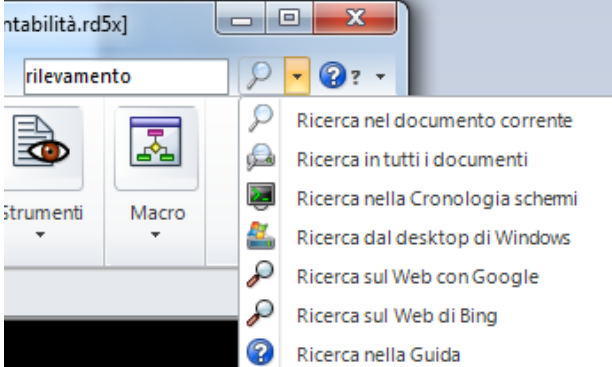

**Per selezionare l'ambito della ricerca, è sufficiente immettere la stringa desiderata nella casella Cerca che si trova nell'angolo superiore destro dell'area di lavoro e fare clic sulla freccia rivolta verso il basso, accanto all'icona della lente di ingrandimento.**

Questi strumenti, naturalmente, consentono anche di eseguire ricerche all'interno del documento corrente, sia esso una sessione dell'host, una pagina delle impostazioni oppure una pagina web.

#### **Integrazione con Windows**

Reflection si è guadagnato il logo Compatible with Windows 7 e Compatible with Windows 8. Inoltre, è stato ottimizzato per sfruttare al massimo i miglioramenti della sicurezza e della produttività introdotti in Windows 10.

Un esempio è l'integrazione tra il Gestore autorizzazioni di Reflection e il Controllo account utente di Windows, che consente di stabilire sin nei minimi dettagli quali attività gli utenti possono eseguire in Reflection.

L'interfaccia utente Barra multifunzione è stata implementata per fornire un'esperienza utente potente, efficiente e completamente personalizzabile che può essere adeguata alle esigenze del flusso di lavoro della vostra azienda.

Immaginate, ad esempio, che i vostri utenti abbiano la necessità di copiare informazioni da un'applicazione host e di incollarle in un'applicazione su un altro host. Potete far risparmiare loro tempo e digitazioni rendendo automatica questa attività.

Provate a farlo voi stessi: aprite due sessioni host e attenetevi alla procedura seguente per registrare l'attività come una macro.

#### **Registrazione di una macro**

- 1. Accesso alle applicazioni host.
- 2. Nella scheda Strumenti della Barra multifunzione, fare clic su

Registra macro per iniziare la registrazione. Se il pulsante non è visibile, espandere la finestra.

- 3. Nella sessione da cui si desidera copiare, accedere alla schermata contenente i dati da copiare.
- 4. Selezionare i dati, fare clic con il pulsante destro del mouse e scegliere Copia.
- 5. Nella sessione in cui si desidera copiare i dati, accedere alla schermata in cui incollare i dati.
- 6. Posizionare il cursore, fare clic con il pulsante destro del mouse e scegliere Incolla.
- 7. Fare clic su **Interrompi registrazione.**
- 8. Nella finestra di dialogo Registrazione completata, selezionare Salva nel progetto comune.
- 9. Assegnare un nome alla macro e fare clic su OK.

#### **Esecuzione di una macro**

- 1. Accederee alle applicazioni host per cui è stata creata la macro.
- 2. Nel gruppo Macro della scheda Sessione, fare clic su Esegui macro.
- 3. Nella finestra di dialogo Esegui macro, selezionare Macro Area di lavoro di Reflection.
- 4. Nella finestra di dialogo Macro, nell'elenco Macro, selezionare Comune. Quindi selezionare la macro e fare clic su Esegui.

Trattandosi di un'attività che probabilmente i vostri utenti eseguono di frequente, potrete utilizzare la Finestra di progettazione interfaccia per aggiungere un pulsante alla barra multifunzione per la nuova macro.

#### **Aggiunta di un pulsante alla barra multifunzione**

- 1. Nell'area di lavoro, fare clic sulla scheda della sessione da cui si desidera eseguire la macro.
- 2. Nella scheda Aspetto della barra multifunzione, fare clic sulla Finestra di progettazione interfaccia.
- 3. Selezionare il gruppo Macro nell'immagine della barra multifunzione.

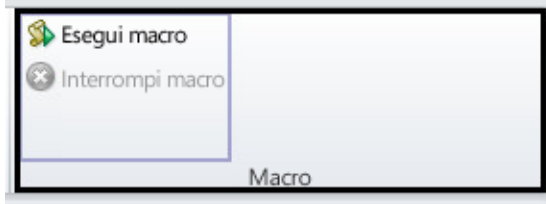

Nel riquadro Inserisci controlli, fare clic su Pulsante.

Un nuovo pulsante viene aggiunto al gruppo Macro.

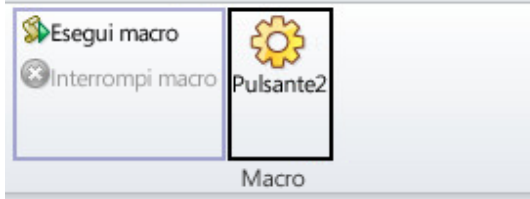

- 4. Nel riquadro Impostazioni, fare clic su Seleziona azione.
- 5. Dall'elenco azione, selezionare Esegui Macro Area di lavoro di Reflection.
- 6. In Parametri dell'azione, fare clic su Seleziona macro e selezionare il progetto VBA comune.
- 7. Seleziona la macro da associare al pulsante e fare clic su OK.
- 8. Nel riquadro Impostazioni della Finestra di progettazione interfaccia, selezionare Modifica impostazioni per "Esegui Macro Area di lavoro di Reflection".
- 9. Modificare l'etichetta e aggiungere una descrizione comando.
- 10. Al termine, fare clic su OK.

Il nuovo pulsante viene visualizzato sulla scheda Sessione della barra multifunzione.

#### *Maggiore protezione host*

La gestione dei dati sensibili dei clienti necessita di una protezione a più livelli.

Il governo federale degli Stati Uniti, uno dei più importanti clienti di Micro Focus, richiede il massimo livello di protezione per i prodotti che utilizza; devono disporre, ad esempio, della convalida FIPS 140-2, uno standard per la codifica di dati critici, del PKI per il

Dipartimento della Difesa che garantisce un'autenticazione a due fattori basata su certificati e Reflection deve supportare la FDCC/USGCB, una serie di impostazioni per l'ambiente desktop rivolte alla protezione dei dati.

Gli elevati livelli di protezione offerti da Reflection possono aiutarvi a soddisfare i requisiti non governativi/industriali delle verifiche di Payment Card Industry (PCI), Sarbanes-Oxley, HIPAA e Basel II.

# **Protezione di dati critici sull'host**

Reflection comprende funzionalità di protezione della riservatezza delle informazioni pensate per la protezione dei dati del cliente e del desktop.

#### *Impostazione dei filtri della privacy*

Grazie ai filtri privacy è possibile oscurare i dati sensibili sull'host, ad esempio i PIN (personal identification numbers), e impedire che vengano stampati, salvati o copiati.

Prendete ad esempio la protezione dei numeri di telefono dei vostri clienti. Reflection la rende semplice:

- 1. Nel menu File della barra multifunzione, scegliere Impostazioni Area di lavoro di Reflection. (In modalità Browser, scegliere Impostazioni > Impostazioni Area di lavoro di Reflection dal menu Reflection.)
- 2. In Impostazioni Area di lavoro di Reflection, fare clic su Configura Privacy delle informazioni.
- 3. In Filtri privacy, fare clic su Aggiungi,
- 4. In Aggiungi filtro privacy, immettere una descrizione, selezionare Espressione semplice e digitare dei simboli # nella casella per rappresentare altrettante cifre dei dati che si desidera proteggere. Ad esempio:

###-###-####

Assicurarsi di utilizzare i formati di visualizzazione adottati dai sistemi host in uso per questo tipo di numeri. Se i numeri di telefono sono memorizzati sia con sia senza trattino, sarà necessario impostare un altro filtro senza trattini. Ad esempio:

##########

- 5. In Regole alterazione filtri privacy, specificare come si desidera alterare i dati:
	- Per alterare dati sensibili in modo che non vengano visualizzati in Blocco appunti, Digitazioni recenti e altre funzioni di produttività, selezionare Attiva alterazione (solo dati esportati).
- Per alterare dati sullo schermo, selezionare Altera dati dello schermo (terminali supportati: IBM).
- 6. Fare clic su OK per salvare le modifiche.
- 7. Connettersi a un'applicazione host che visualizza numeri di telefono per verificare che i dati siano alterati.

#### *Protezione dei dati delle carte di credito*

Per assistere l'organizzazione nel soddisfare i requisiti PCI DSS (Payment Card Industry Data Security Standard), Reflection può proteggere automaticamente i dati di carte di credito/debito immessi o memorizzati negli schermi dell'host. Prendete ad esempio la protezione dei dati delle carte di credito.

- 1. Nel menu File della barra multifunzione, scegliere Impostazioni Area di lavoro di Reflection. (In modalità Browser, scegliere Impostazioni > Impostazioni Area di lavoro di Reflection dal menu Reflection.)
- 2. In Impostazioni Area di lavoro di Reflection, fare clic su Configura Privacy delle informazioni.
- 3. In Regole rilevamento PAN (Numero Account Principale), scegliere Rilevamento PAN semplice.
- 4. In Regole alterazione PAN (Numero Account Principale), scegliere Attiva alterazione (solo dati esportati), Altera dati dello schermo (terminali supportati: IBM) e Altera dati mentre si digita (terminali supportati: IBM).
- 5. Fare clic su OK per salvare le modifiche.
- 6. Connettersi a un'applicazione host che contenga un campo di input sufficientemente lungo per immettere un numero di carta di credito.
- 7. Prendere la propria carta di credito e digitare il numero nel campo di input. Quando immettete l'ultima cifra, noterete che il numero di carta di credito è stato alterato ad eccezione delle ultime 4 cifre.

# *Trasferimenti protetti di file*

I protocolli tradizionali, ad esempio Telnet e FTP, non posseggono una sicurezza intrinseca e mettono a rischio i dati riservati presenti sull'host.

Reflection vi aiuta a gestire questo rischio man mano che le vostre esigenze diventano più complesse mettendovi a disposizione strumenti adeguati alle diverse infrastrutture di protezione esistenti, funzionalità di protezione a livello utente e tecnologie di crittografia al passo con i tempi. È un livello di sicurezza che, unito al supporto di un'ampia gamma di

host, non ha eguali nel panorama dei prodotti della concorrenza.

# **Miglioramento della produttività dell'utente**

Il livello di produttività degli utenti finali è di vitale importanza per raggiungere gli obiettivi della vostra azienda. Funzionalità quali Completamento automatico, Espansione automatica, Controllo ortografia, Blocco appunti, Digitazioni recenti e Cronologia schermi, possono fare in modo che le ermetiche applicazioni precedenti sull'host funzionino come moderne app, risparmiando agli utenti migliaia di battute ogni giorno, abbreviando i tempi delle chiamate e migliorando il livello di soddisfazione della clientela.

E, fatto altrettanto importante, queste funzionalità contribuiscono a migliorare la qualità dei dati immessi nel sistema. Nessun altro programma di emulazione dispone di tutti questi strumenti.

Grazie all'integrazione con le applicazioni di Office, recenti e meno recenti, gli utenti di Reflection possono copiare dati dalle schermate host in documenti di Word, messaggi di posta elettronica e diapositive di PowerPoint facendo semplicemente clic su un pulsante.

#### *Invio di una schermata dell'host tramite posta elettronica*

Prendete, ad esempio, il caso in cui un responsabile commerciale abbia bisogno di informazioni complete sul conto di un cliente. Potrete inviargli i dati in un batter d'occhio.

1. Visualizzare la schermata appropriata e fare clic sul pulsante Strumenti di Office sulla scheda Sessione della barra multifunzione (oppure, in modalità Browser, scegliere Visualizza > Strumenti di Office dal menu Reflection).

Viene visualizzato il riquadro Strumenti di Office.

2. Nel riquadro Strumenti di Office, in Crea nuovo, fare clic su Messaggio di posta elettronica.

Reflection apre in Outlook un nuovo messaggio di posta elettronica che contiene la schermata corrente. Guardando l'immagine incollata nel messaggio di posta elettronica, si può verificare che cosa accade quando nella schermata è contenuto un numero di telefono o di conto. Poiché sono stati impostati filtri privacy, le informazioni sensibili contenute nell'immagine della schermata sono indecifrabili.

3. Compilare i campi destinatario e oggetto del messaggio e fare clic su Invia.

#### *Ritrovamento veloce di schermate dell'host*

La funzionalità Cronologia schermi di Reflection mette a disposizione dell'utente una panoramica delle schermate dell'host già visitate e gli consente di utilizzarle nelle applicazioni di Office senza dover tornare indietro.

Per visualizzare la cronologia schermi della sessione, fare clic sul pulsante Cronologia schermi nella scheda Sessione della barra multifunzione. (In modalità Browser, scegliere Visualizza > Cronologia schermi dal menu Reflection.)

Passare attraverso quattro o cinque schermate dell'host e prestare attenzione al modo in cui sono visualizzate nel riquadro Cronologia schermi.

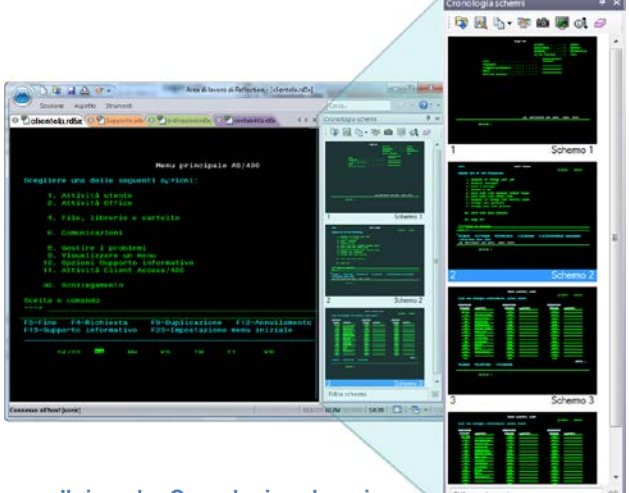

**Il riquadro Cronologia schermi**

Supponete ora di aver appena ricevuto una chiamata da un corriere che ha bisogno di verificare il percorso per arrivare da un cliente. È necessario immettere l'indirizzo del cliente in un'applicazione di mappe online aperta in una sessione Web dell'area di lavoro.

Avete già consultato la schermata dati del cliente in precedenza. Invece di tornare indietro per fornire al corriere le informazioni che gli servono, potete accedere alla schermata utilizzando Cronologia schermi in uno dei due metodi disponibili:

1. Se le schermate sono poche, scorrere il riquadro Cronologia schermi e fare clic sulla schermata dei dati del cliente per visualizzarla nella finestra principale della sessione.

oppure

Se le schermate sono tante o i dati che state cercando non sono facilmente leggibili:

- a. Immettere il nome del cliente nella casella Cerca sopra la barra multifunzione.
- b. Fare clic sulla freccia rivolta verso il basso del pulsante Cerca  $P_{\text{e}}$  per selezionare Ricerca nella Cronologia schermi.

I risultati della ricerca vengono visualizzati sotto la finestra del terminale, rendendo veloce lo spostamento alla schermata che contiene i dati desiderati.

2. Per ottenere istruzioni per raggiungere la sede del cliente, copiare l'indirizzo, fare clic sulla scheda dell'applicazione di mappe online e incollare l'indirizzo nel campo indirizzo destinazione.

Non potete rispondere alla chiamata in modo più semplice!

Le funzionalità di produttività di Reflection velocizzano l'immissione dei dati e la navigazione nell'host, aumentando l'efficienza dell'utente e diminuendo gli errori di immissione dei dati.

# **Modernizzazione delle schermate dell'host**

Micro Focus Plus Screen Designer permette di modernizzare le versioni precedenti delle applicazioni host con funzioni più moderne.

Screen Designer consente di aggiungere rapidamente elementi moderni dell'interfaccia utente delle applicazioni host IBM precedenti, quali elenchi a discesa, pulsanti e controlli di selezione data.

Gli elenchi a discesa sostituiscono gli obsoleti elenchi di opzioni numerati con i più moderni elenchi di selezione a discesa.

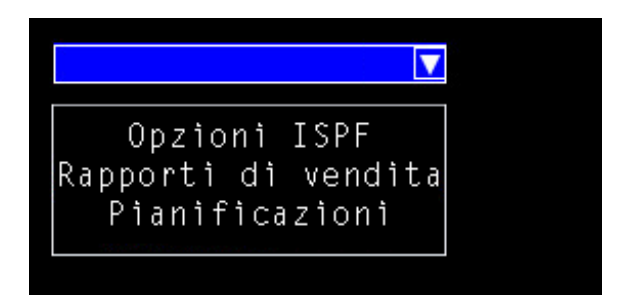

I calendari sostituiscono l'inserimento manuale della data con controlli di selezione data grafici.

#### VALUTAZIONE DI REFLECTION

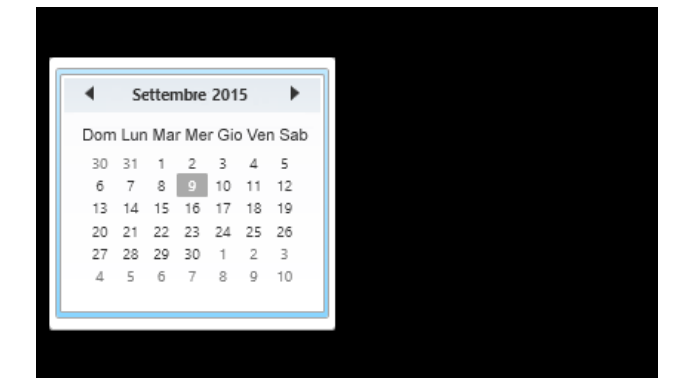

Nuovi pulsanti possono essere aggiunti alle schermate host e programmati per avviare macro o eseguire altre azioni.

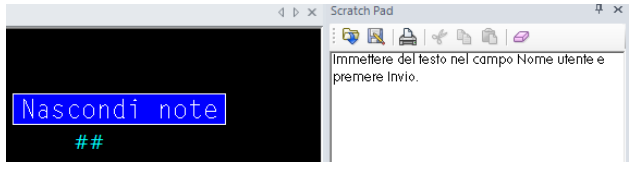

#### **I programmatori non professionisti si rallegrano!**

Reflection è dotato di molti strumenti avanzati per automatizare i processi aziendali – VBA, HLLAPI, DotNet/C#. Sfortunatamente, molti non-programmatori sono non hanno avuto la possibilità di aumentare la propria efficienza tramite l'automazione.

Non è più così. La più recente aggiunta alle piattaforme di automazione supportate da Reflection è il lignuaggio Express Macro (EML) – lo strumento di automazione che gli utenti aziendali stavano aspettando.

EML consente ai non-programmatori di registrare rapidamente script per automatizzare le attività di routine sugli host IBM e, inoltre, fornisce uno strumento di alto livello, in stile "drag and drop" per ralizzare ulteriori personalizzazioni.

Ancor meglio, le automazioni di EML possono essere utilizzate su un'amia gamma di prodotti Micro Focus, conservando il valore dell'investimento.

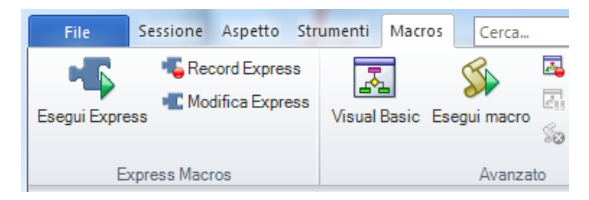

**Express Macro Language (EML) è il più recente membro della famiglia di automazione.**

## **La massima flessibilità IT**

Le infrastrutture IT sono in continua evoluzione e divengono sempre più complesse. Per sfruttare al massimo i vostri investimenti, è necessario che le applicazioni desktop siano in grado di supportare e di appoggiarsi ad altre tecnologie IT in grado di garantire un risparmio economico.

Reflection garantisce la flessibilità necessaria per controllare la complessità IT. Gli strumenti amministrativi di Reflection consentono di personalizzare completamente Reflection e di creare pacchetti di distribuzione personalizzati per soddisfare i requisiti dell'azienda.

Reflection supporta una serie di componenti di infrastruttura IT esistenti, tra cui Microsoft Active Directory, Criteri di gruppo di Microsoft e molte altre tecnologie di virtualizzazione. Reflection è stato il primo emulatore a ottenere il logo Citrix Ready. Per maggiori informazioni sull'uso di Reflection con questi prodotti, consultare il sito del supporto Micro Focus.

Reflection si inserisce nella vostra infrastruttura di protezione per la gestione delle autorizzazioni e delle autenticazioni utente, comprese funzionalità come Kerberos e autenticazione a due fattori (2FA) con certificati PKI.

Reflection è integrato anche con Micro Focus Host Access Management and Security Server (MSS). Questo potente componente aggiuntivo aumenta la sicurezza dell'host connettendo l'infrastruttura di gestione delle identità e di autenticazione esistente ai sistemi host.

MSS consente inoltre di gestire centralmente e di distribuire configurazioni di emulazioni di terminale Reflection su centinaia o migliaia di desktop utente in tutta l'azienda.

Tutte le soluzioni Micro Focus per l'emulazione di terminale supportano il protocollo IPv6 e l'elaborazione a 64-bit. Al momento Micro Focus è impegnata ad ampliare il supporto delle tecnologie di virtualizzazione aziendali.

Da quasi 30 anni Micro Focus sviluppa soluzioni IT che supportano le tecnologie emergenti. Al passo con l'evoluzione della vostra azienda, Micro Focus ricerca soluzioni per ottimizzare i vostri investimenti IT e consentire alla vostra organizzazione IT di raggiungere la massima flessibilità. Micro Focus è in grado di combinare il vecchio e il nuovo in modo di permettervi di sfruttare al massimo sia le più recenti innovazioni dell'industria che i vostri investimenti passati.

# **Migrazioni più facili e supporto meno dispendioso**

La migrazione da un'applicazione desktop a un'altra non è mai facile. Le migrazioni possono essere dispendiose in termini di tempo impiegato e di risorse assorbite.

Tuttavia, l'utilizzo di più prodotti di emulazione grava inutilmente sulle vostre preziose risorse IT. Il problema che si pone, allora, è quello di arrivare a una standardizzazione adottando un'unica soluzione senza però perdere le macro personalizzate, le mappe della tastiera e i file di impostazioni che sono stati creati nel corso di anni e senza alterare il ciclo di lavoro degli utenti. Reflection è la soluzione che stavate cercando. Reflection rappresenta la soluzione ai vostri bisogni di standardizzazione con un unico emulatore che utilizza i collaudati strumenti e servizi di Micro Focus.

Gli strumenti di compatibilità integrati in Reflection eseguono macro, mappe della tastiera e file di impostazioni della concorrenza, riducendo al minimo il rischio di interruzioni dell'attività.

Reflection vanta un supporto nettamente superiore per Windows 7, Windows 8 e Windows 10 rispetto ai prodotti di emulazione terminale della concorrenza. Possiede inoltre una gamma più vasta di opzioni di protezione, strumenti di produttività utente di grandissima efficienza e supporta una molteplicità di tecnologie esistenti ed emergenti.

Mettendo Reflection a disposizione dei vostri utenti di programmi di emulazione, offrite loro funzionalità dotate di grande potenza, una protezione efficace e un livello di integrazione con Windows che non possono trovare altrove. In conclusione: Reflection è pronto per Windows 7, Windows 8 e Windows 10 quando voi lo siete.

# **EL MIGRO**

#### **Ulteriori informazioni su Reflection**

Per ulteriori informazioni su Reflection, consultate la Guida del prodotto. Per ulteriore assistenza in merito alle versioni di valutazione del programma e agli aggiornamenti del prodotto, si rimanda al sito del Supporto Tecnico www.microfocus.com/support-and-services/.

705 Fifth Avenue South Seattle, WA 98104 Stati Uniti Tel.: +1.206.217.7100 +1.800.872.2829

Per informazioni su altre sedi aziendali, partner e rivenditori, visitate il nostro sito web www.microfocus.com.

Destinato unicamente a fini informativi; può essere modificato in qualsiasi momento senza preavviso. Nessuna parte di questo documento può essere riprodotta, trasmessa, trascritta o tradotta in qualsiasi lingua, in alcuna forma e tramite qualsiasi mezzo, senza l'autorizzazione scritta di Micro Focus.

Copyright © 2017 Attachmate Corporation, una società Micro Focus. Tutti i diritti riservati. Micro Focus, il simbolo Extra! di Micro Focus e Reflection sono marchi registrati di Micro Focus negli Stati Uniti d'America. Tutti gli altri marchi, nomi commerciali o nomi di società citati nel presente documento sono utilizzati esclusivamente a scopo di identificazione e appartengono ai rispettivi proprietari.